МИНОБЕНА У КИ РОССИИ 1.2023.08.16.10.11 учреждение высшего образования<br>11eabhf73e943df4a4&51fda56d089 «Юго-Западный государственный университет» (ЮЗГУ) Документ подписан простой электронной подписью Информация о владельце: ФИО: Локтионова Оксана Геннадьевна Должность: проректор **по жнебной работе** Дата подписания: 10.11.2023<sup>-</sup>08**:**20:11 Уникальный программный ключ: 0b817ca911e6668abb13a5d426d39e5f1c11eabbf73e943df4a4851fda56d089

Кафедра вычислительной техники

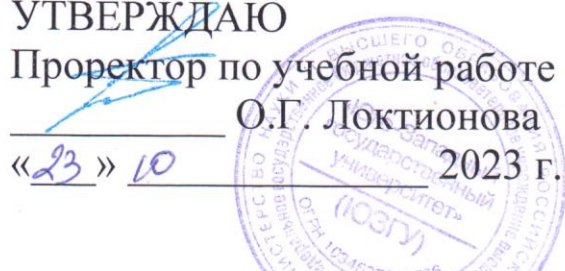

# **ПРЕДМЕТНО-ОРИЕНТИРОВАННЫЕ ЭКОНОМИЧЕСКИЕ ИНФОРМАЦИОННЫЕ СИСТЕМЫ**

Методические указания к выполнению лабораторных работ для студентов направления подготовки 09.03.03 Прикладная информатика

Курск 2023

УДК 004

Составитель Д.О. Бобынцев, А.В. Ткаченко

Рецензент: к.т.н., доцент Халин Ю.А.

**Технологии обработки информации:** методические указания к выполнению лабораторных работ / Юго-Зап. гос. ун-т; сост.: Д.О. Бобынцев, А.В. Ткаченко. Курск, 2023. 11 с.

Содержит методические указания к выполнению лабораторных работпо дисциплине «Технологии обработки информации». Предназначено для студентов направления подготовки «Прикладная информатика».

Текст печатается в авторской редакции

Подписано в печать 23.10.2023. Формат 60х84 1/16. Усл.печ. л. 0,64. Уч.-изд. л. 0,58. Тираж 100 экз. Заказ 1207 Бесплатно. Юго-Западный государственный университет. 305040, г. Курск, ул. 50 лет Октября, 94.

# **СОДЕРЖАНИЕ**

- 1. Консолидация данных в электронных таблицах. Подготовка
- информации для квартального отчёта. 2. Визуализация данных. Графическое отображение информации.

## **КОНСОЛИДАЦИЯ ДАННЫХ В ЭЛЕКТРОННЫХ ТАБЛИЦАХ. ПОДГОТОВКА ИНФОРМАЦИИ ДЛЯ КВАРТАЛЬНОГО ОТЧЁТА**

**Цель:** освоить технологию создания сводной таблицы.

### **Сводные таблицы в Excel**

В качестве исходных данных возьмем таблицу продаж, показанную на рисунке 1.

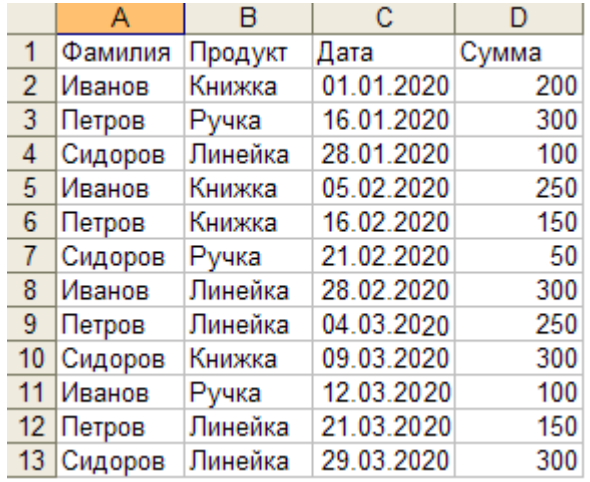

Рис. 1 – Исходные данные

В таблице видно кто, что, когда и на какую сумму продал.

Чтобы узнать общую сумму продаж по каждому продавцу придется взять калькулятор и посчитать. Или можно посчитать с помощью формулы Excel. Для Иванова это будет следующая формула:  $=$ D2+D5+D8+D11.

Более правильным способом будет использование сводной таблины.

1.Щелкните курсором на ячейку A1, чтобы Excel понял с какими данными мы собираемся работать.

2.Выберите в меню Данные - [Сводная таблица...](http://www.supasoft.ru/files/docs/prototype-8/lesson-1/select_st_menu_item.png) Далее появится серия диалогов, для настройки сводной таблицы.

3.В [первом диалоге](http://www.supasoft.ru/files/docs/prototype-8/lesson-1/st_step_1.png) нужно указать параметры сводной таблицы. Ничего не меняйте в нем и нажмите **Далее**.

4[.Второй диалог](http://www.supasoft.ru/files/docs/prototype-8/lesson-1/st_step_2.png) попросит выделить данные для сводной таблицы. Excel сам выделил всю нашу таблицу (т.к. у нас фокус стоит на ячейке A1), ничего не меняйте здесь и нажмите **Далее**.

5.В [третьем диалоге](http://www.supasoft.ru/files/docs/prototype-8/lesson-1/st_step_3.png) нужно указать где будем создавать сводную таблицу. Выберите флаг **Существующий лист**, затем щелкните ячейку **F1** и нажмите готово. Теперь на нашем листе появилась [форма](http://www.supasoft.ru/files/docs/prototype-8/lesson-1/st_prepare.png)  [сводной таблицы и список полей,](http://www.supasoft.ru/files/docs/prototype-8/lesson-1/st_prepare.png) показанная на рисунке 2.

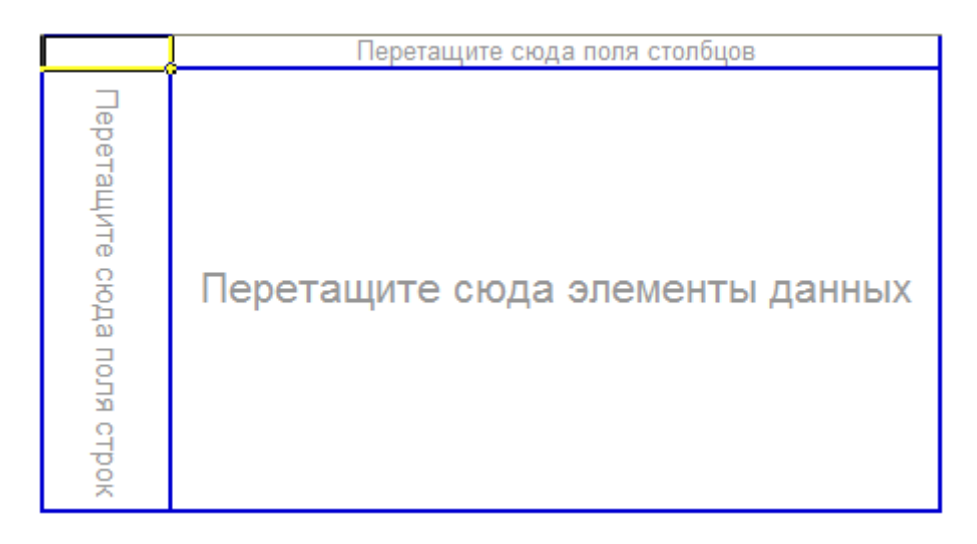

Рис. 2 – Форма сводной таблицы

Форма сводной таблицы содержит три области для перетаскивания в них полей: для столбцов, для строк и для данных.

Из диалога **Список полей сводной таблицы** перетащите поле **Фамилия** в область **Перетащите сюда поля строк**. Форма сводной таблицы примет вид, показанный на рисунке 3.

| Фамилия →                                        | Теретащите сюда поля столбцов   |
|--------------------------------------------------|---------------------------------|
| <b>Иванов</b><br>Петров<br>Сидоров<br>Общий итог | Геретащите сюда элементы данных |

Рис. 3 – Измененная форма таблицы

Excel выбрал все уникальные значения столбца Фамилия и расположил их в строках нашего будущего отчета.

Теперь перетащите поле **Сумма** в **область данных**. Получим форму, показанную на рисунке 4.

| Сумма по полю Сумма |     |      |
|---------------------|-----|------|
| Фамилия             |     | Итог |
| Иванов              |     | 850  |
| Петров              | 850 |      |
| Сидоров             | 750 |      |
| Общий итог          |     | 2450 |

Рис. 4 – Форма по фамилиям и итогам

Excel посчитал сумму продаж для каждого продавца. Главное быстро и без ошибок. Отчет можно считать готовым.

Но для большего понимания возможностей сводной таблицы укажем еще область столбцов. Эта область кажется теперь скрытой, но на самом деле ее видно. Перенесите поле **Дата** на **правый верхний угол отчета**, как показано на рисунке 5.

| Сумма по полю Сумма |  |      |  |
|---------------------|--|------|--|
| Фамилия             |  | Лтог |  |
| Иванов              |  | 85   |  |
| Петров              |  | 850  |  |
| Сидоров             |  | 750  |  |
| Общий итог          |  | 2450 |  |
|                     |  |      |  |

Рис. 5 – Следующий шаг изменения таблицы

Как только вы отпустите кнопку мыши отчет сразу изменится, показав динамику продаж по дням для каждого продавца, как показано на рисунке 6..

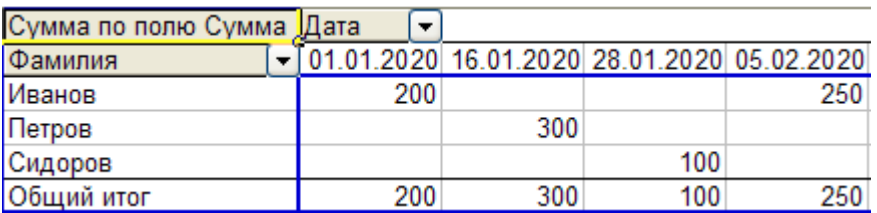

Рис. 6 – Отчет по дням продаж

Отчет получился слишком подробным. Сгруппируем его по месяцам.

Щелкните [правой кнопкой](http://www.supasoft.ru/files/docs/prototype-8/lesson-1/grp_1.png) по полю отчета **Дата**, в появившемся меню выберите **Группа и структура**, затем **Группировать.**

В [следующем диалоге](http://www.supasoft.ru/files/docs/prototype-8/lesson-1/grp_2.png) Excel просит нас указать как именно группировать и сразу предлагает по месяцам (выделено). Ничего не меняем и нажимаем **ОК**. Теперь дата продажи в отчете сгруппирована по месяцам (рис. 7).

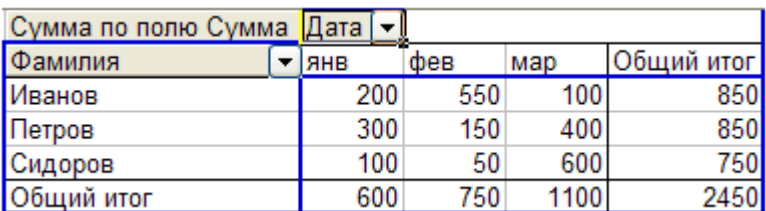

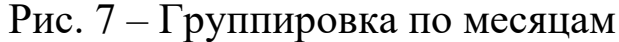

#### **Изменение сводного отчета Excel**

Чтобы изменить отчет, например, заменить поле строк, просто перетяните это поле из отчета за его пределы. А затем перенесите туда другое поле, например, поле **Продукт** (рис. 8).

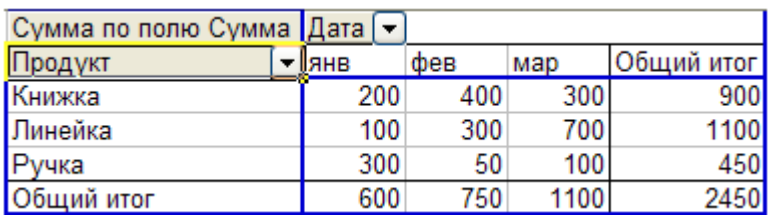

Рис. 8 – Группировка по продукту

Получили отчет по продажам продуктов по месяцам.

А вот что получится, если мы заменим поле **Дата** на **Фамилия**.

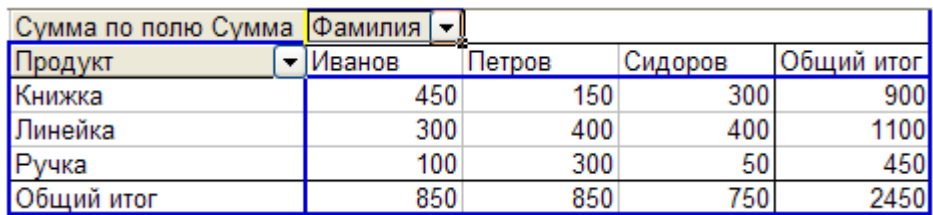

Рис. 9 – Детализация по фамилиям

Следующим шагом будет детализация по продавцам и продажам.

Форма таблицы с детализацией показана на рисунке 10.

| Сумма по полю Сумма |  | Дата    |      |     |      |            |
|---------------------|--|---------|------|-----|------|------------|
| Фамилия             |  | Продукт | Іянв | фев | мар  | Общий итог |
| Иванов              |  | Книжка  | 200  | 250 |      | 450        |
|                     |  | Линейка |      | 300 |      | 300        |
|                     |  | Ручка   |      |     | 100  | 100        |
| Иванов Итог         |  |         | 200  | 550 | 100  | 850        |
| Петров              |  | Книжка  |      | 150 |      | 150        |
|                     |  | Линейка |      |     | 400  | 400        |
|                     |  | Ручка   | 300  |     |      | 300        |
| Петров Итог         |  |         | 300  | 150 | 400  | 850        |
| Сидоров             |  | Книжка  |      |     | 300  | 300        |
|                     |  | Линейка | 100  |     | 300  | 400        |
|                     |  | Ручка   |      | 50  |      | 50         |
| Сидоров Итог        |  |         | 100  | 50  | 600  | 750        |
| Общий итог          |  |         | 600  | 750 | 1100 | 2450       |

Рис. 10 – Детализация по продавцам и продажам

В качестве исходных данных для построения отчета мы взяли коротенькую таблицу продаж. Но она могла состоять из тысяч строк и десятков столбцов. Способ построения отчета останется таким же: указали столбцы, строки и данные.

Вы получили базовые знания о сводных таблицах Excel. Этого вам достаточно, чтобы понять принцип их настройки и пользу от них.

### **Задание.**

Построить таблицу.

Магазин-продукт-продажи по месяцам (по аналогии с таблицей рис. 10)

#### **Контрольные вопросы**

- 1. Описать создание многоуровневой структуры из строк.
- 2. Описать создание многоуровневой структуры из столбцов.
- 3. Что такое сводный отчёт?
- 4. Какие виды диаграммы сводного отчёта вы знаете?
- 5. Опишите создание вложенной группы.

# **ВИЗУАЛИЗАЦИЯ ДАННЫХ. ГРАФИЧЕСКОЕ ОТОБРАЖЕНИЕ ИНФОРМАЦИИ**

**Цель:** Освоить технологию визуализации информации по данным электронных таблиц

Дан фрагмент электронной таблицы продаж телефонов.

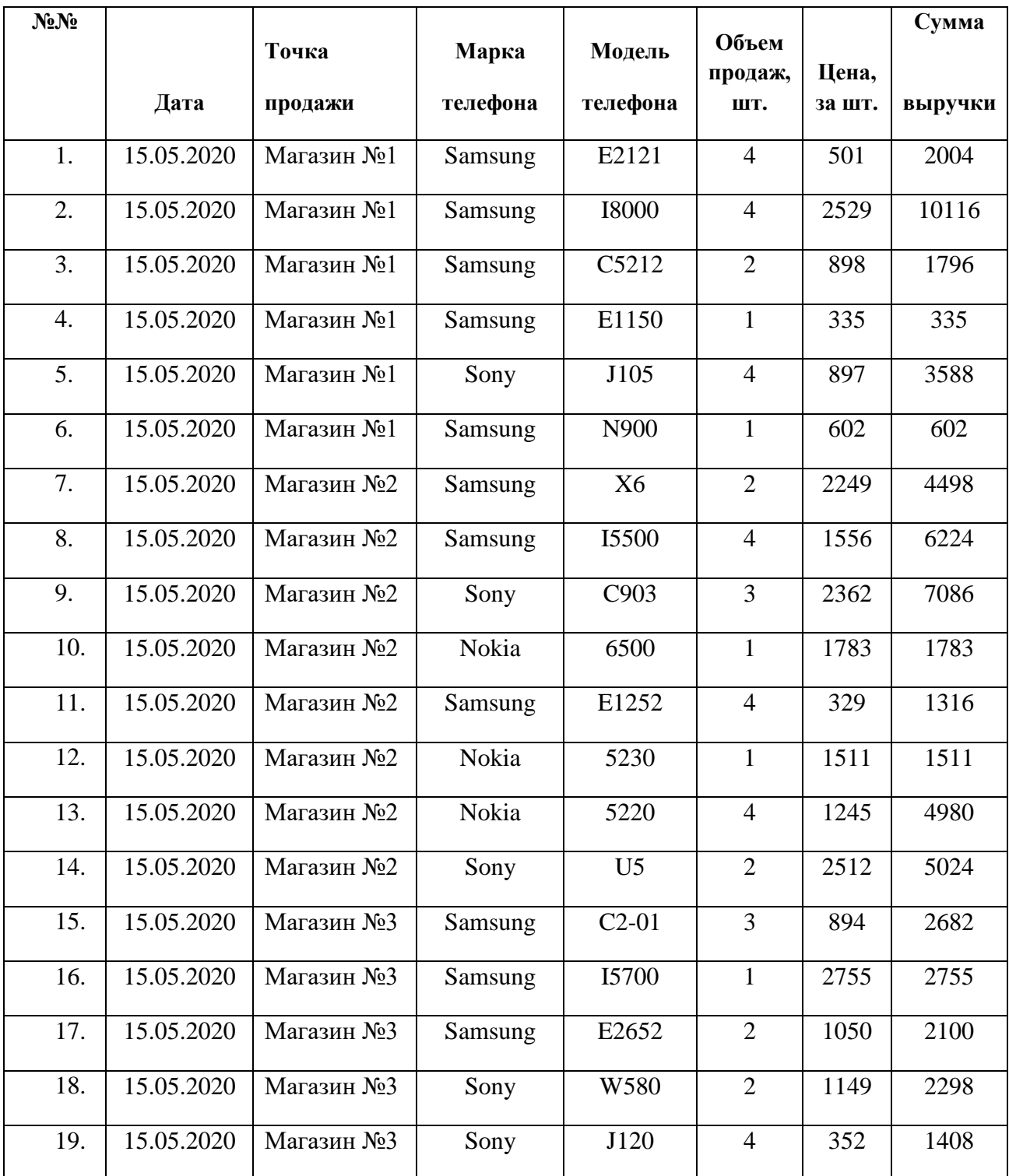

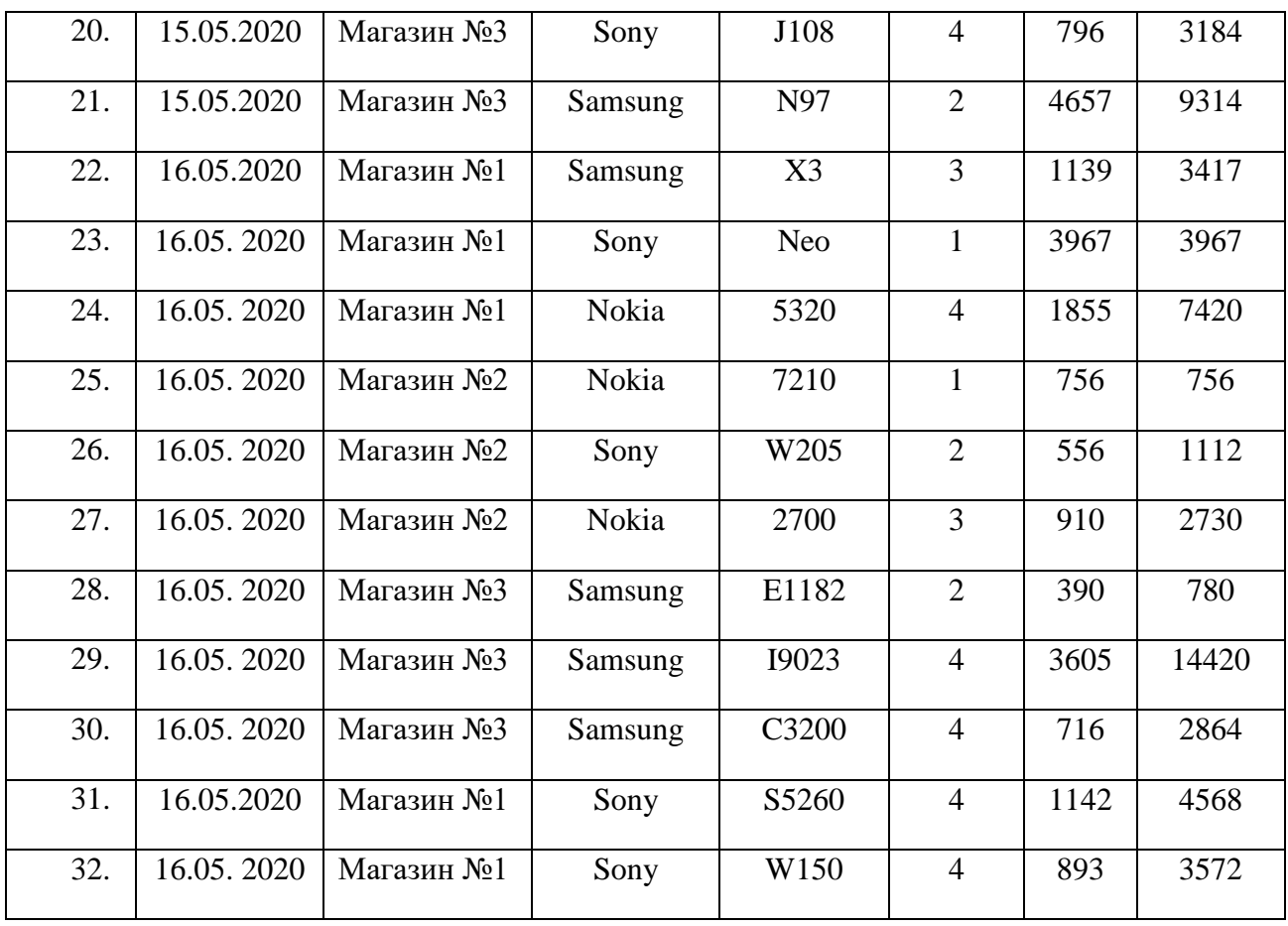

Предоставляется электронный вариант таблицы продаж телефонов различных производителей и марок за вторую половину мая по трем магазинам (файл «Объем продаж телефонов»).

### **Задание**

1. На первом листе книги располагается таблица продаж телефонов.

2. На втором листе построить линейчатую диаграмму, отображающую продажи по магазинам и сумму выручки по дням месяца. Снабдить гистограмму всеми элементами оформления.

3. Построить круговую диаграмму по объему продаж магазинами.

## **Контрольные вопросы**

- 1. Назовите основные элементы диаграммы?
- 2. Что такое легенда диаграммы?
- 3. В чем состоит информативность легенды диаграммы?
- 4. Какие основные элементы гистограммы?

5. Когда целесообразно строить круговую или линейчатую диаграмму?